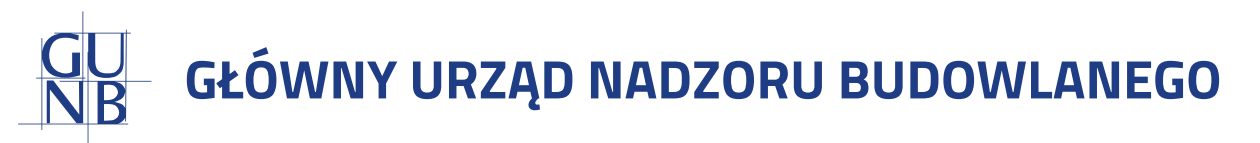

# **Skrócona Instrukcja Użytkownika System EDB**

# **wersja dla przedstawiciela organu administracji**

#### **Strona startowa**

Strona startowa EDB jest dostępna pod adresem:

#### **https://e-dziennikbudowy.gunb.gov.pl/**

Znajdziesz tu wszystkie informacje dotyczące Systemu EDB oraz Dziennika Budowy.

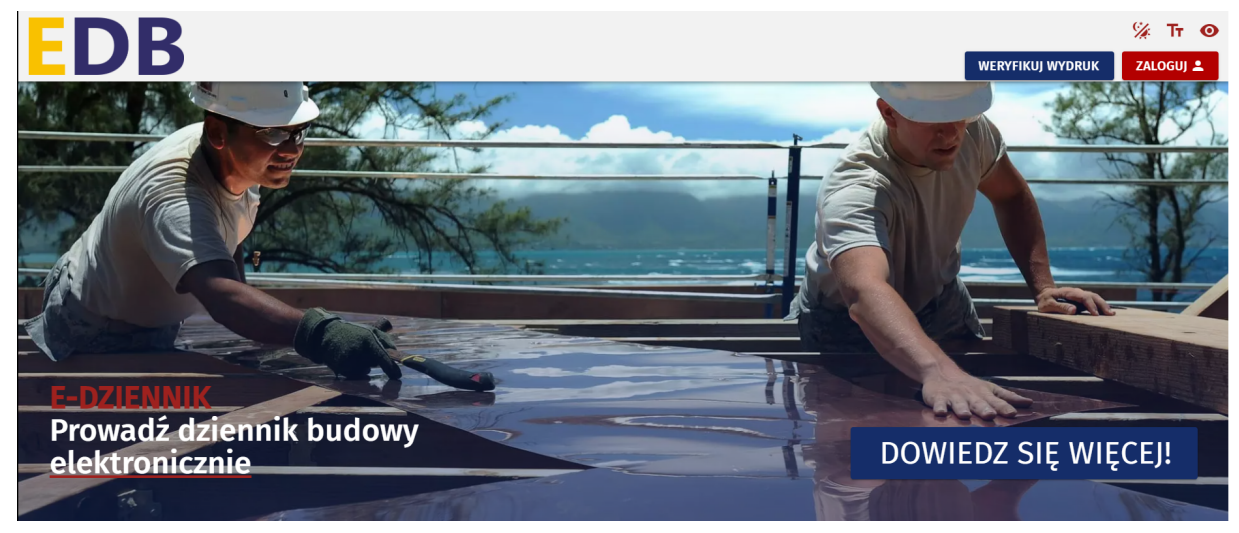

*Strona startowa Systemu EDB:*

#### **Rejestracja konta przedstawiciela organu administracji**

W celu założenia konta użytkownika należy uruchomić portal **https://e-dziennikbudowy.gunb.gov.pl/** i wykonać następujące kroki:

- ZALOGUJA znajdujący się w górnym rogu portalu EDB. **1.** Klikngć przycisk
- **2.** Kliknąć przycisk: UTWÓRZ NOWE KONTO
- W wyświetlonym oknie Utwórz konto należy uzupełnić wymagane informacje i **3.** zgody.
- 4. Następnie należy kliknąć przyciske <sup>utworz konto</sup>za na wskazany e-mail karaktery otrzymasz wiadomość aktywacyjną, w której kliknij **Aktywuj konto**
- Pracę w systemie EDB rozpoczniesz po weryfikacji i odblokowaniu konta przez **5.** Lokalnego Administratora Systemu.

#### **Logowanie do systemu za pośrednictwem konta EDB**

W celu logowania do Systemu EDB należy wykonać następujące kroki:

- **1.** Uruchomić Portal Systemu EDB i kliknąć <mark>– ZALOGUJ –</mark> 1
- W wyświetlonym oknie logowania wpisać dane autoryzacyjne i kliknąć Zaloguj. **2.**

#### **Wnioski o wydanie Dziennika Budowy**

**Wnioski o wydanie Dziennika Budowy** to moduł zawierający rejestr wniosków zarejestrowanych w systemie EDB.

#### **Przeglądanie rejestru wniosków**

W celu przeglądania rejestru wniosków należy w menu **Rejestr EDB** kliknąć pozycję **Wnioski o wydanie Dziennika Budowy.** System wyświetli okno rejestru wniosków.

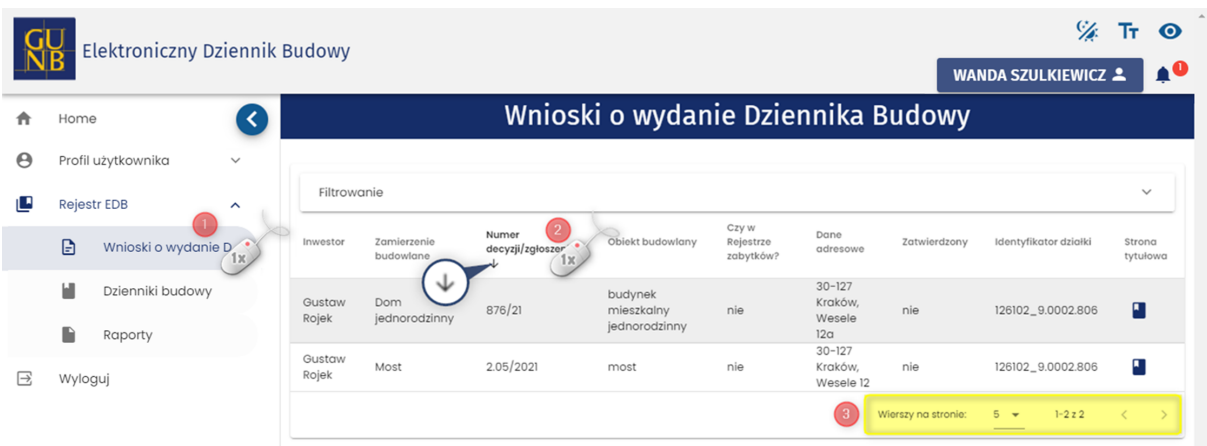

#### **Podgląd wniosku**

W celu wyświetlenia podglądu wniosku należy kliknąć ikonę zrazniącą się w ostatniej kolumnie tabeli rejestru.

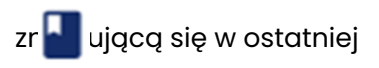

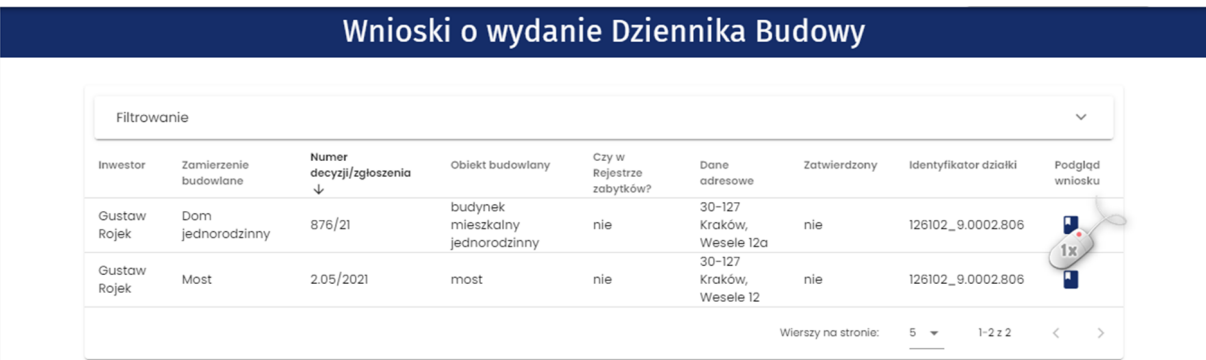

#### *Strona startowa Systemu EDB:*

#### **Korygowanie treści wniosku**

Korygowanie treści wniosku jest możliwe jedynie do momentu jego zatwierdzenia.

W celu skorygowania wniosku należy wykonać następujące kroki:

- **1.** Przejść do podglądu **1.**
- w wierszu dotyczącym danego wniosku.
- 2. W oknie podglądu wniosku kliknąć **KORYGUJ WNIOSEK R**System EDB aktywuje formularz wniosku do edycji.

#### Wniosek o wydanie nowego dziennika budowy

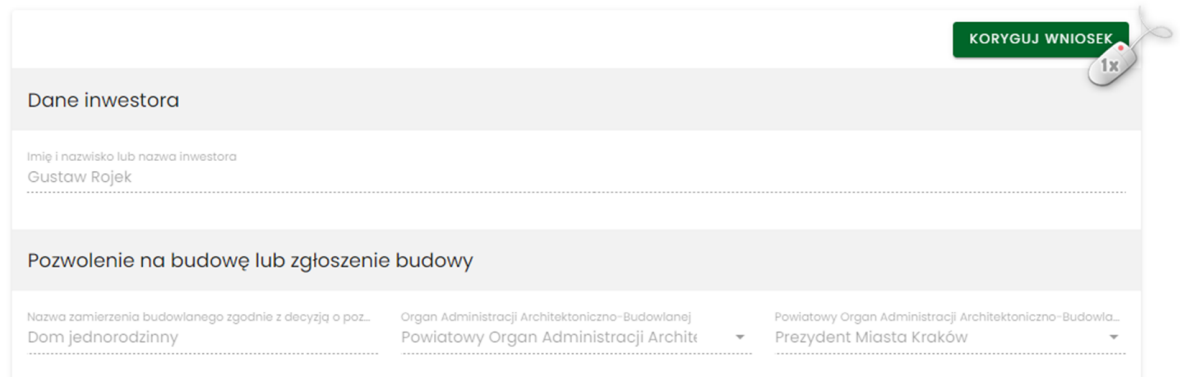

*Okno podglądu wniosku – uruchomienie korekcji treści wniosku*

Następnie należy wprowadzić korektę danych i zatwierdzić ją klikając znajdujący się pod wnioskiem.

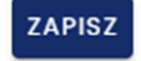

#### **Zatwierdzenie wniosku**

Aby zatwierdzić wniosek należy w rejestrze wniosków kliknąć ikonę .

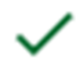

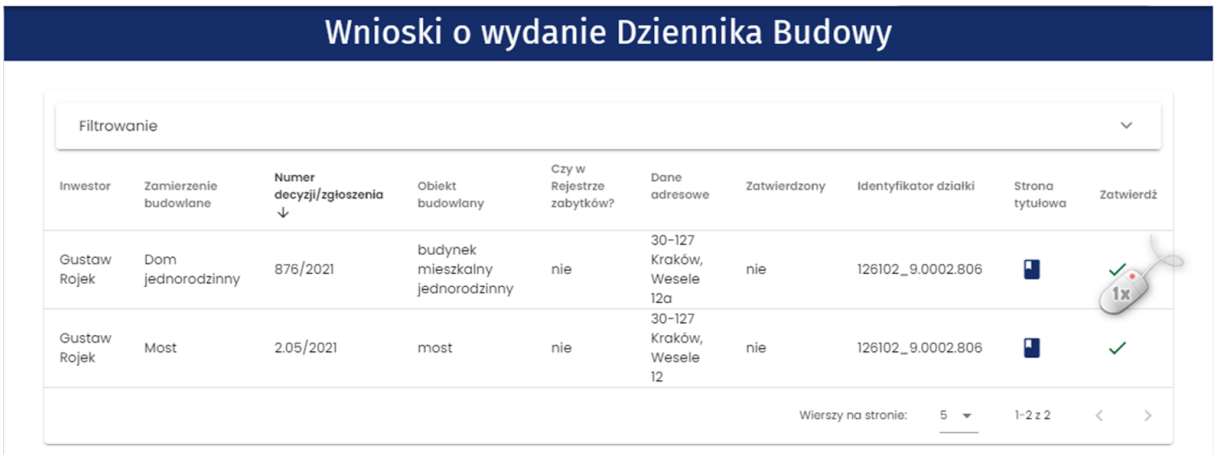

#### *Rejestr wniosków – zatwierdzenie wniosku*

Zanim wniosek zostanie zatwierdzony, użytkownik proszony jest o potwierdzenie tej czynności. Zatwierdzenie wniosku zostanie potwierdzone komunikatem o zapisaniu zmian, pod którym należy kliknąć przycisk **OK.**

Zatwierdzony wniosek zmienia swój status na **zatwierdzony.**

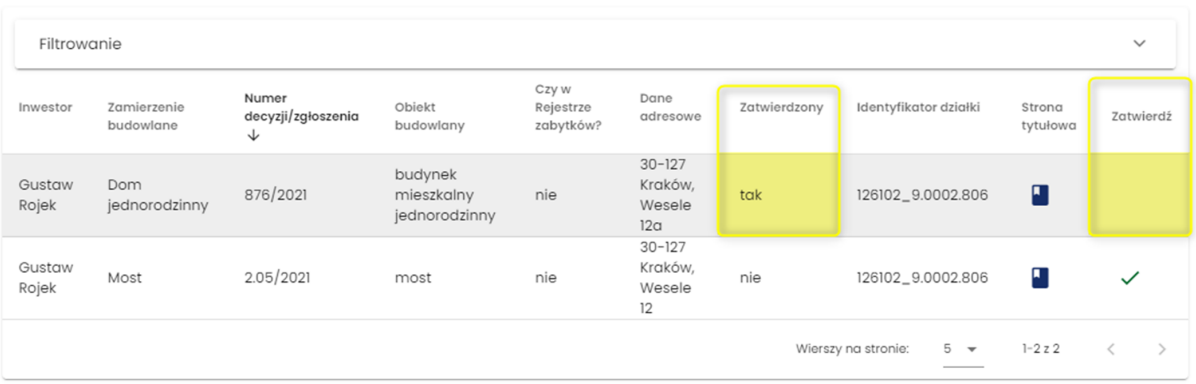

*Rejestr wniosków – widok wniosku w rejestrze po jego zatwierdzeniu*

Zatwierdzenie wniosku automatycznie tworzy nowy dziennik budowy, nadając mu unikalny numer w skali kraju. Nowy dziennik widoczny jest w module **Dzienniki budowy.**

Inwestor lub upoważniony przedstawiciel inwestora składający dany wniosek o wydanie dziennika budowy otrzymuje wiadomość e-mail z potwierdzeniem zatwierdzenia wniosku oraz powiadomienie systemowe.

#### **Odrzucenie wniosku**

W przypadku gdy wniosek nie spełnia wymagań określonych przepisami prawa, trzeba go odrzucić poprzez kliknięcie ikonki odrzucenia.

# **Dzienniki budowy**

#### **Przeglądanie dzienników budowy**

Należy w menu **Rejestr EDB** kliknąć pozycję **Dzienniki budowy.** System wyświetli wtedy okno rejestru dzienników.

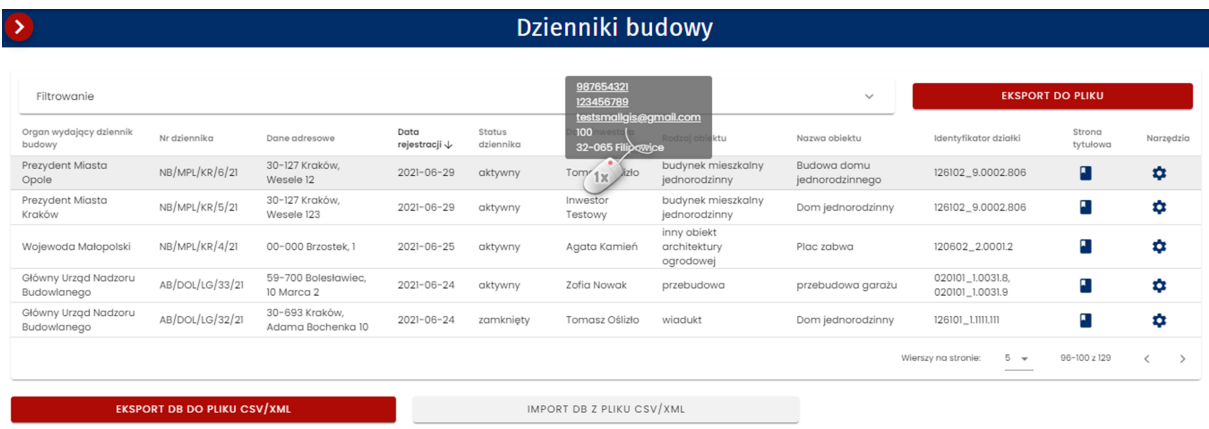

*Dane kontaktowe inwestora dostępne z poziomu Rejestru wniosków*

### **Podgląd strony tytułowej**

Należy kliknąć znajdującą się w kolumnie **Strona tytułowa.**

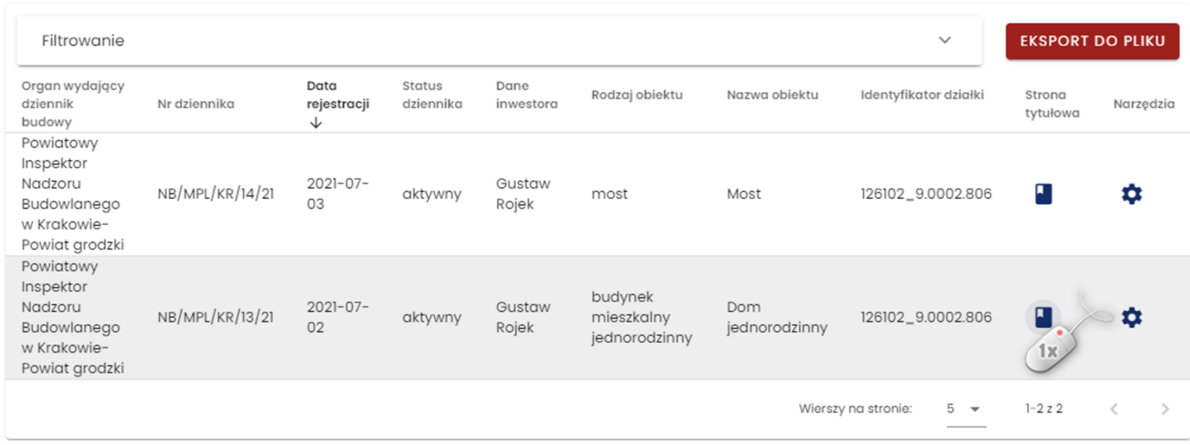

*Rejestr dzienników budowy – wywołanie podglądu strony tytułowej dziennika budowy*

#### **Dziennik budowy** Nr NB/MPL/KR/13/21 Wydany dnia 2021-07-02

**KORYGUJ DANE** 

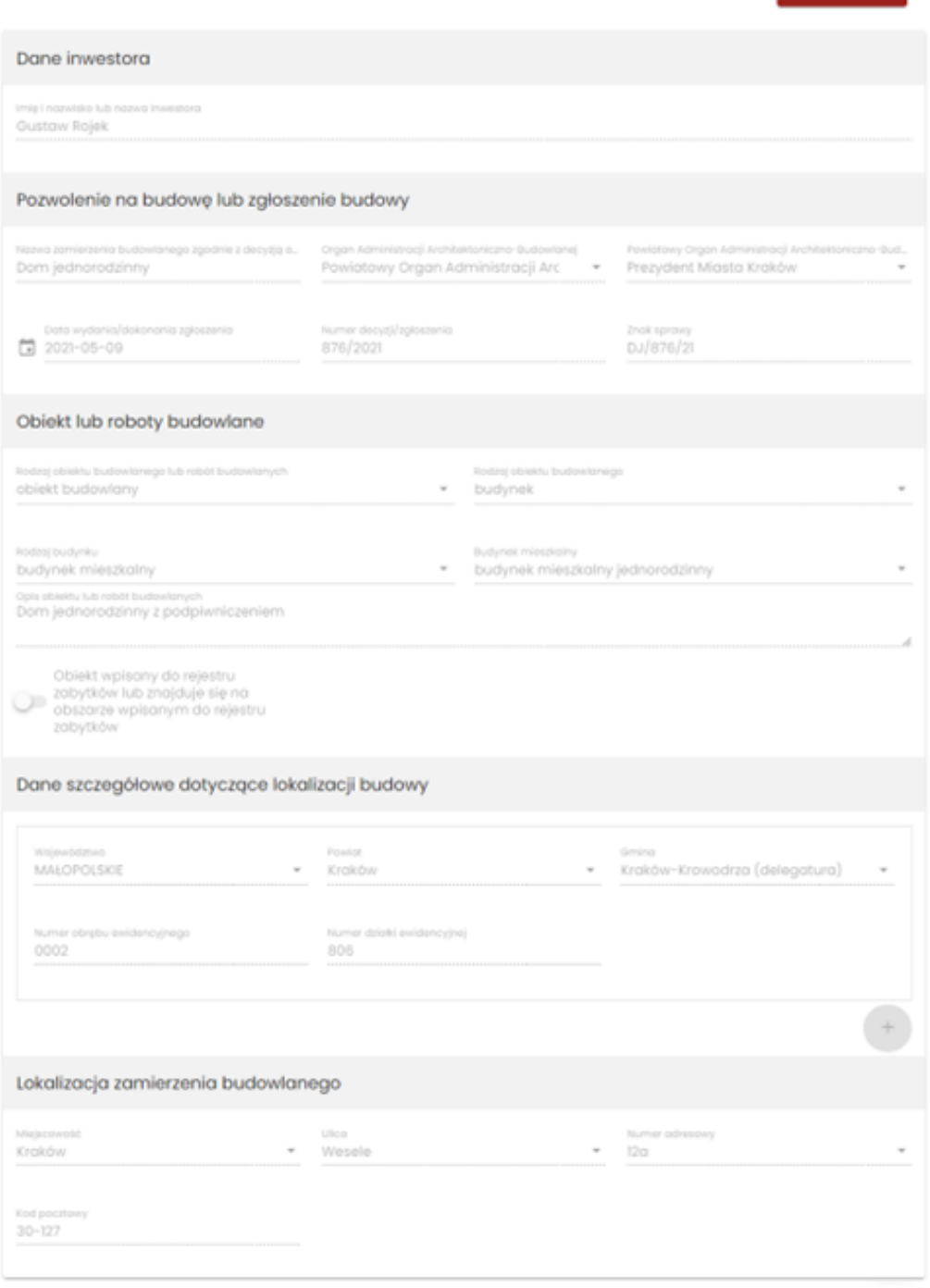

*Rejestr dzienników budowy – wywołanie podglądu strony tytułowej dziennika budowy*

Można wykonać korektę treści strony tytułowej dziennika budowy poprzez

kliknięcie **KORYGUJ DANE** wprowadzenie zmian i ich zatwierdzenie klikając **ZAPISZ** 

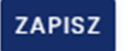

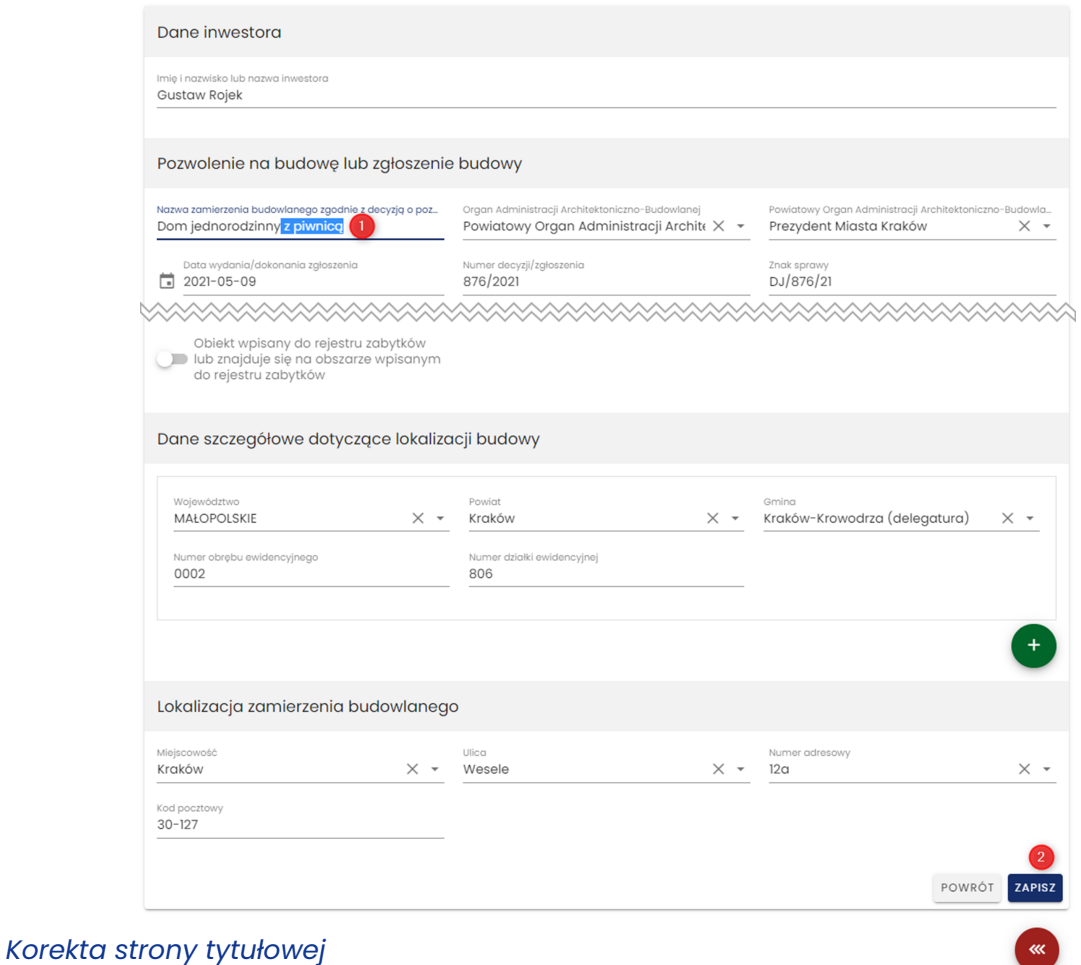

W celu podglądu wersji archiwalnych strony tytułowej należy kliknąć

przycisk **WERSJE ARCHIWALNE** znajdujący się w oknie podglądu strony tytułowej.

## **Wpisy do Dziennika Budowy**

Ta funkcjonalność dostępna jest dla organów nadzoru budowlanego.

W menu podręcznym dziennika budowy należy kliknąć pozycję **Wpisy.**

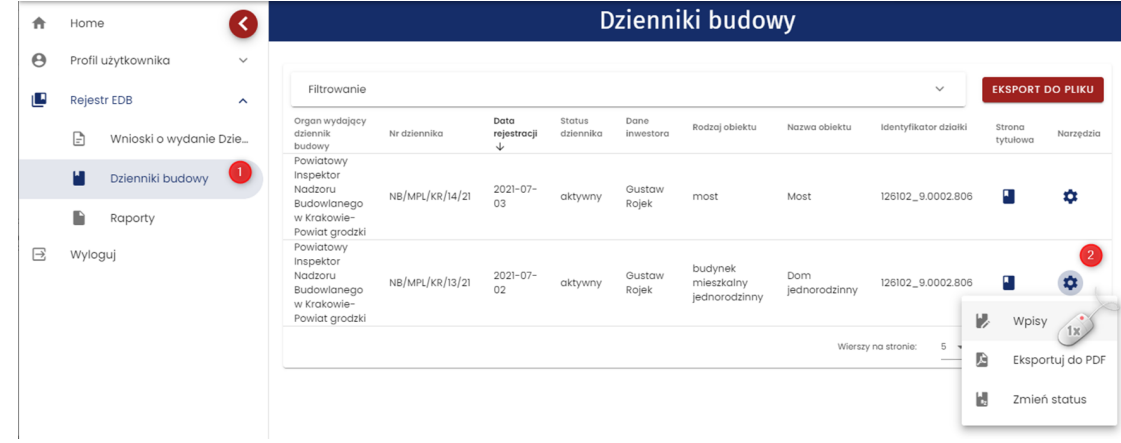

*Rejestr Dzienników budowy – wyświetlenie rejestru wpisów*

W oknie rejestru wpisów znajdują się podstawowe dane o wpisie.

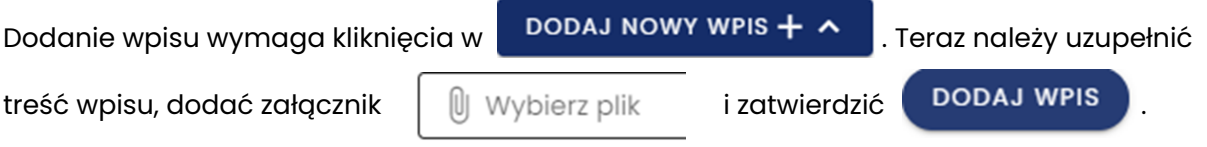

# Wpisy dziennika nr NB/MPL/KR/13/21

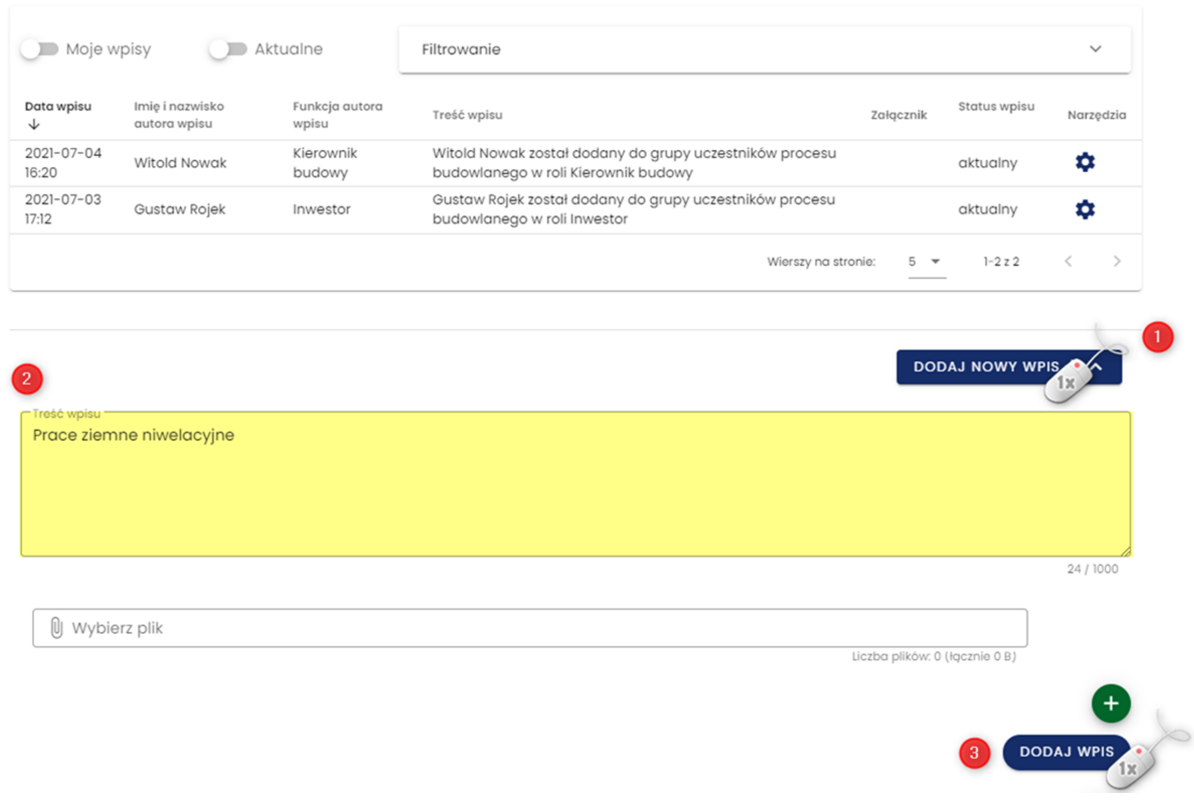

#### *Rejestr wpisów w dzienniku budowy*

#### **Korekta wpisu**

Uczestnik procesu budowlanego może korygować wpisy za pomocą opcji **Skoryguj wpis.**  Należy skorygować wpis i ponownie podpiąć załączniki.

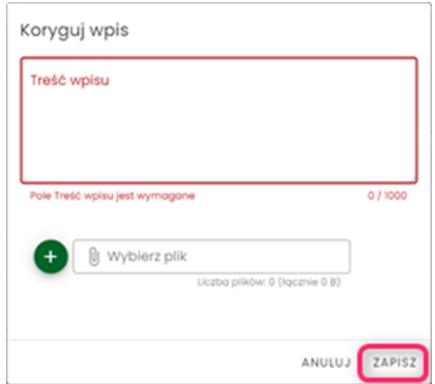

#### *Formularz korekcji wpisów*

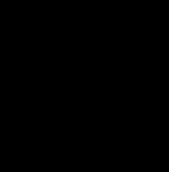

#### **Anulowanie wpisu**

Wpis można anulować w zakresie własnych, aktywnych wpisów poprzez **Oznacz wpis jako anulowany**, dodanie uzasadnienia i zatwierdzenie.

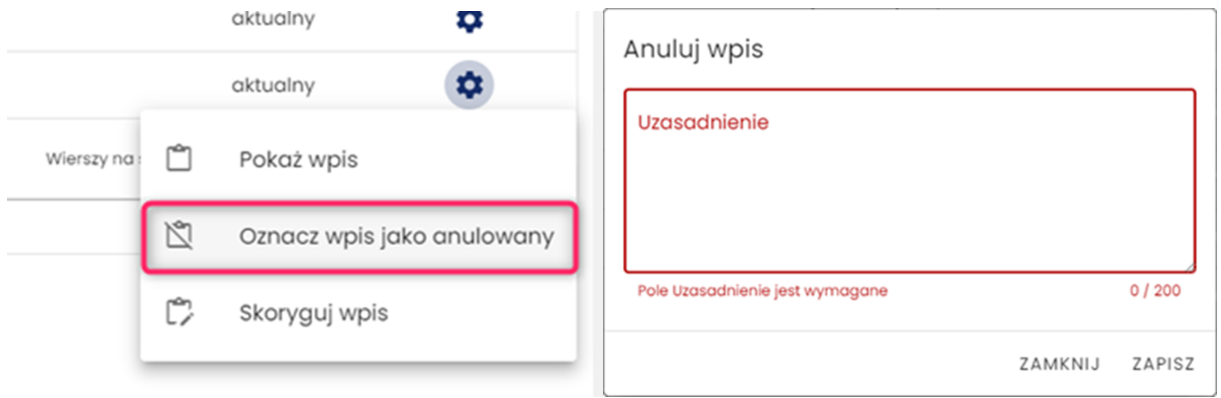

*Menu narzędziowe wpisu – opcja anulowania wpisu*

Po zapisie, status anulowanego wpisu zostaje zmieniony na **anulowany.** W podglądzie anulowanego wpisu znajduje się uzasadnienie jego anulowania.

#### **Zmiana statusu Dziennika Budowy**

W celu zmiany statusu należy z menu podręcznego wybrać opcję **Zmień status.**

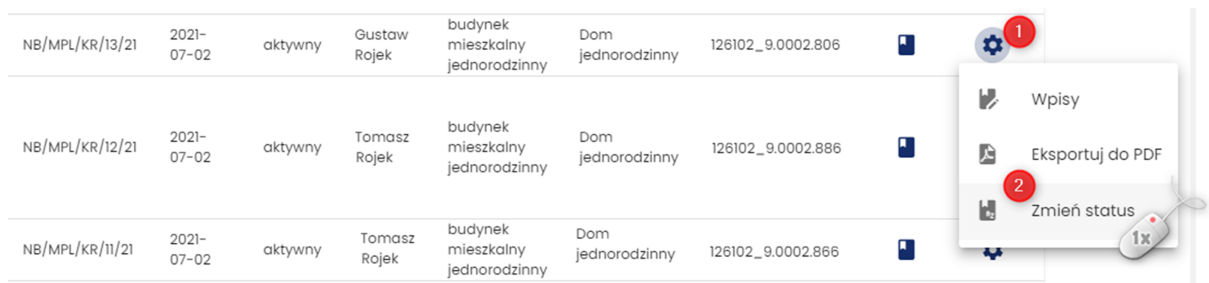

*Uruchomienie formularza zmiany statusu dziennika budowy*

W wyświetlonym formularzu dostępna jest lista statusów dzienników budowy. Należy wybrać nowy status z listy, kliknąć **Zapisz** i potwierdzić klikając **TAK.**

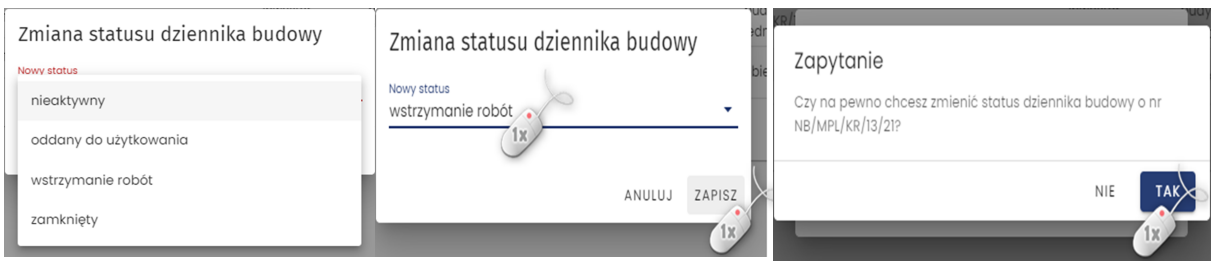

*Rejestr dzienników budowy – bieżąca lista statusów dziennika budowy i potwierdzenie zmiany*

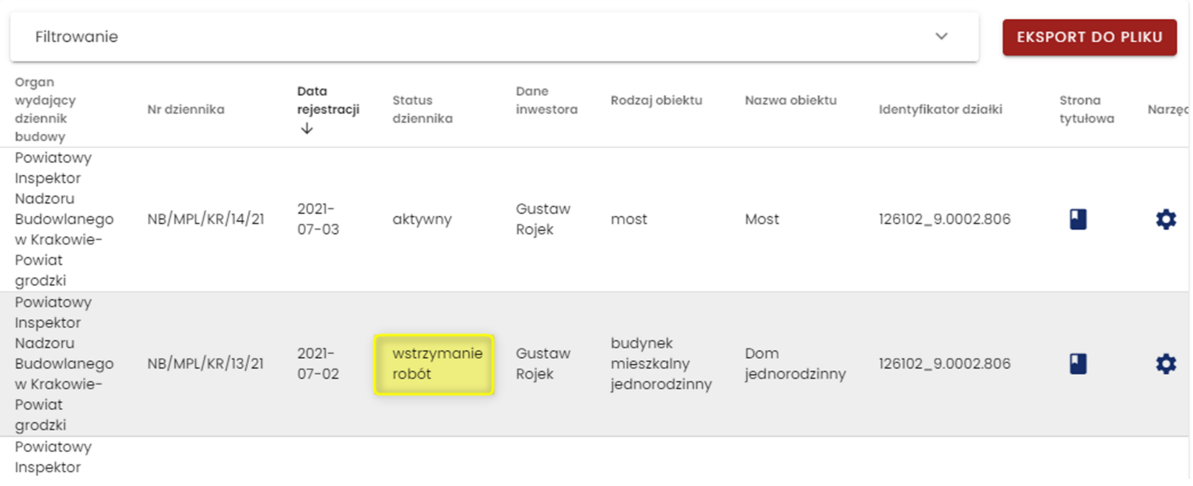

*Rejestr dzienników budowy po zmianie statusu dziennika budowy*